**CONFIG 창을 여는 방법과 각각의 기능에 대한 설정은 어떻게 하나요? Q**

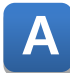

**CONFIG 창 실행과 동작 중 관리를 위한 기능은 다음과 같습니다.**

**XPANEL 화면의 순서대로 모서리를 누르면 다이얼로그창이 화면에 표시됩니다.**

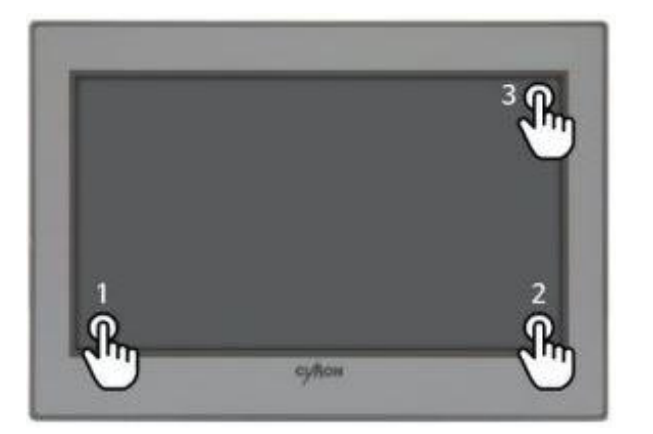

Xpanel 설정  $\vert x \vert$ Xpanel 버전 2.52 시스템로그 통신모니터 통신 설정 옵션 설정 로그 설정 모듈 버전 화면 캡쳐 터치 보정 날짜/시간 가상키보드 프린터 모드버스 Xpanel종료 시스템종료

**다음은 각 기능에 대한 설명입니다.**

**1. 시스템로그**

**XPANEL 은 동작 중 시스템의 활동사항을 메모리에 기록합니다. 해당 기능은 기록된 메시지를 출력합니다.**

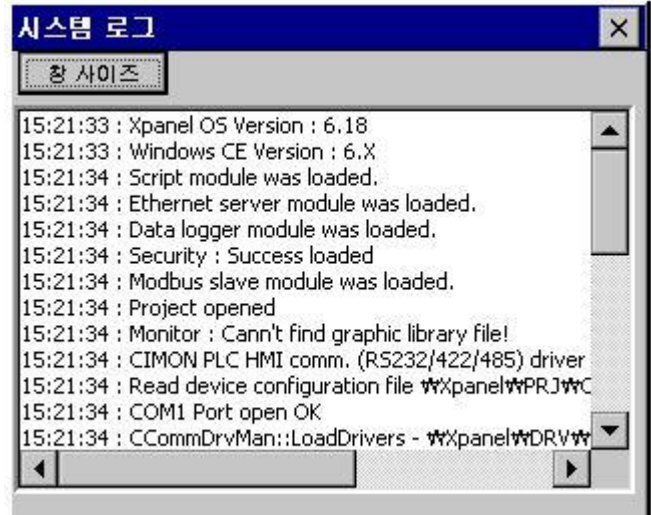

**2. 통신모니터**

**XPANEL 과 장비간의 통신 프레임을 보여줍니다. 해당 기능을 통해 장비와의 통신 유무를 판단할 수 있습니다.**

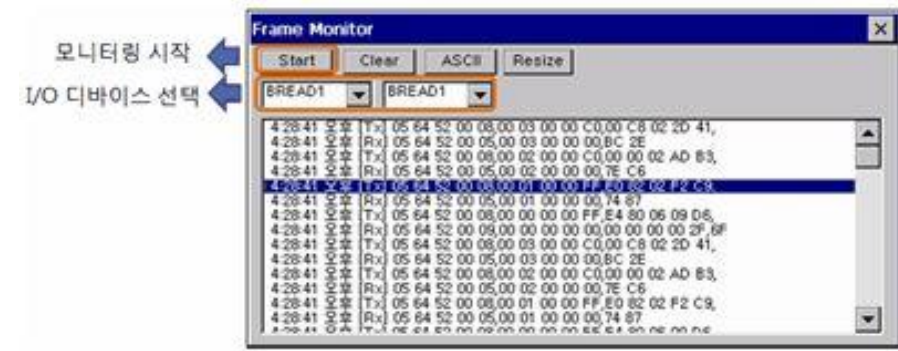

### **3. 통신설정**

**기능을 통하여 통신 파라미터를 설정할 수 있습니다. IP 어드레스, 통신속도 등 통신 파라미터 설정 다이얼로그가 표시됩니다.**

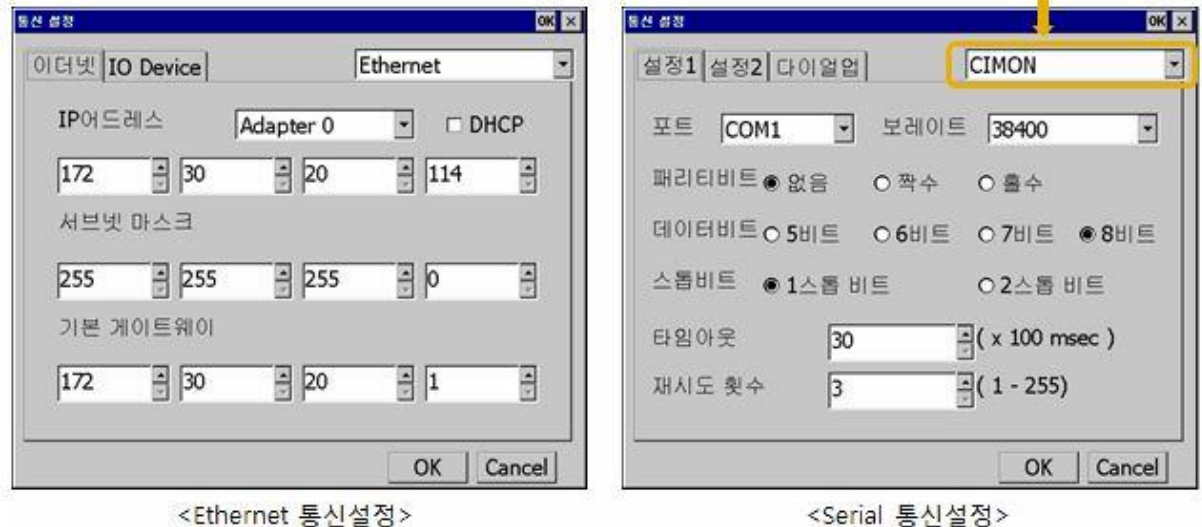

#### **4. 옵션설정**

**해당 기능은 LCD 백라이트 끄기, 시간설정과 마우스 커서 활성화, 화면 밝기 조절 및 디밍 기능 설정을 할 수 있습니다.**

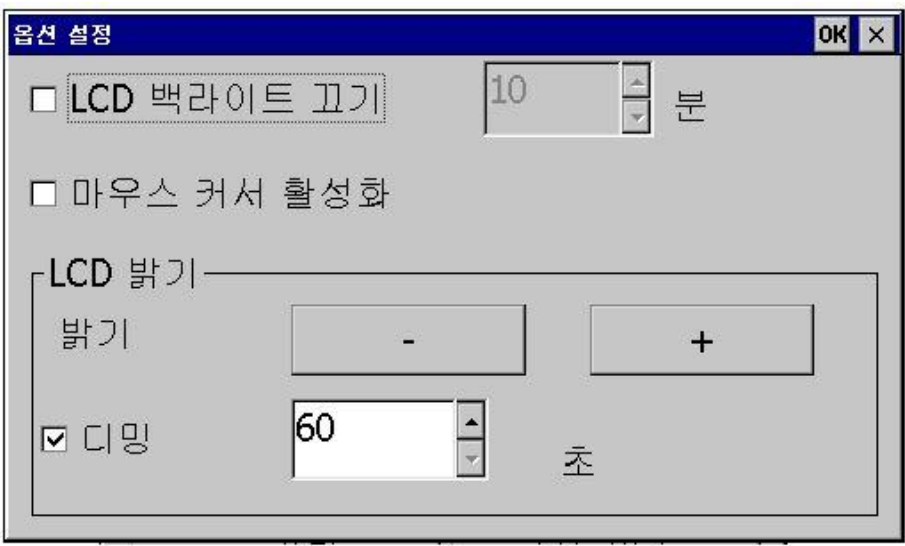

#### **5. 터치보정**

**XPANEL 의 터치패널에 대해 커서 보정을 할 수 있습니다.**

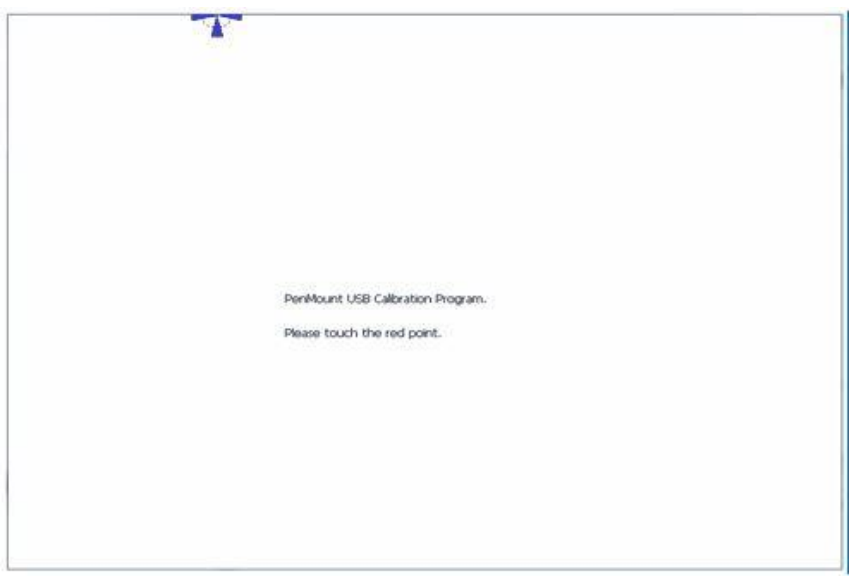

**6. 화면캡처**

```
XPANEL 의 현재 화면을 캡처할 수 있습니다.
(화면캡처 저장경로 : 바탕화면-> 내장치 ->XPANEL 폴더 안에 저장됩니다.)
저장경로
/XPANEL/ScreenCapture/년월시 폴더 ex) 20240520
파일이름
XPANEL_시분초 ex) Xpaenl_123025
```
**7. 날짜/시간**

**XAPENL 시계 설정을 제공합니다.**

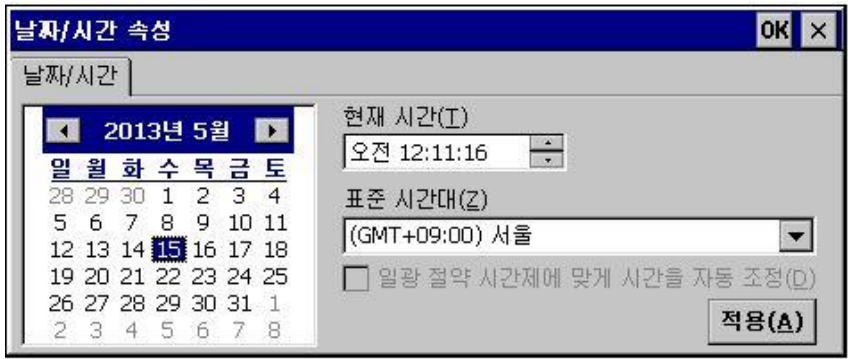

#### **8. 가상키보드**

**XPANEL 화면에서 소프트웨어 키보드를 표시하거나 감출 수 있습니다.**

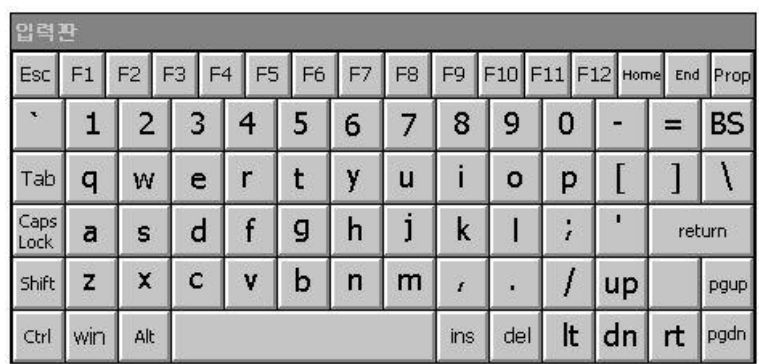

#### **9. 프린터**

**프린터와 연결하여 XPANEL 의 화면을 인쇄할 수 있습니다.**

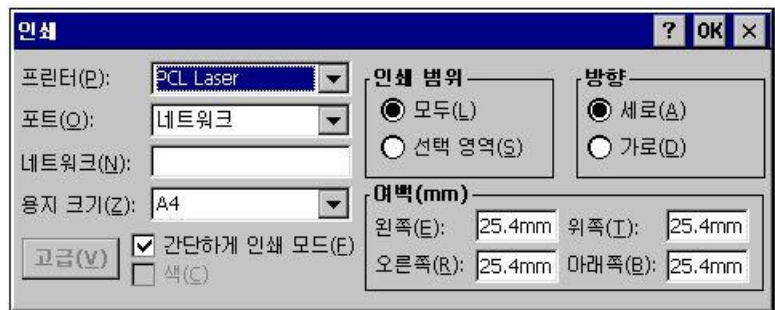

#### **10. 모드버스**

**XPANEL 모드버스 Slave 통신 파라미터를 설정할 수 있습니다.**

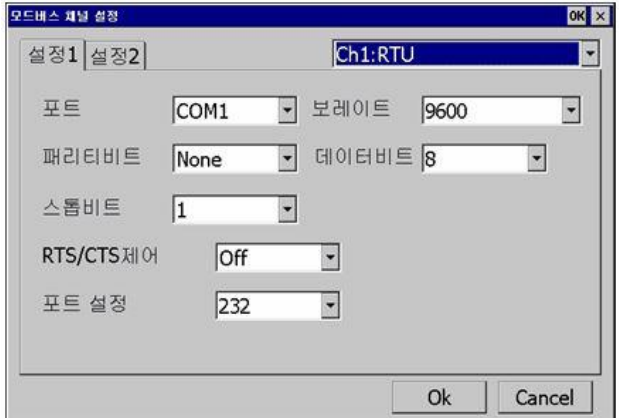

### **11. 시스템종료**

**XPANEL 의 운영체제를 재부팅합니다. IP 어드레스를 변경하면 반드시 이 기능을 실행해야 합니다.**

**해당 기능은 XPANEL 의 바탕화면으로 나가게 되는 기능입니다.**

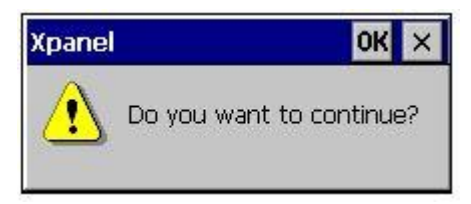

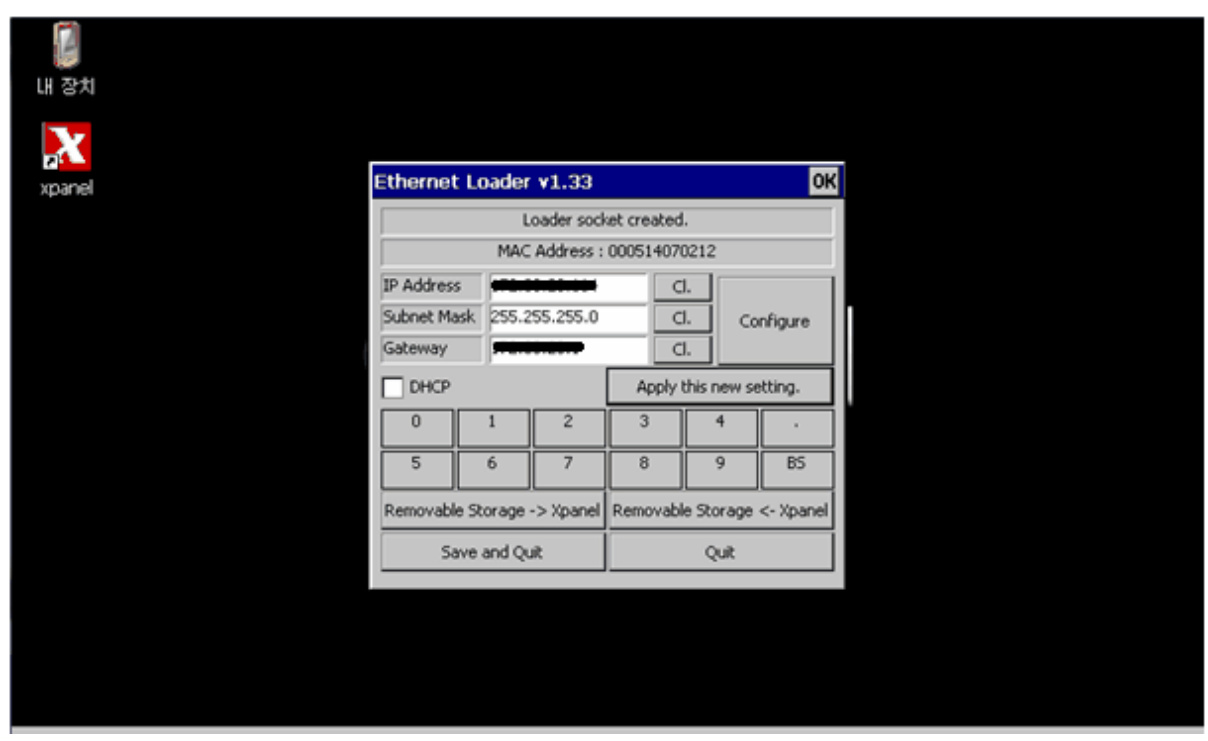

**언제나 고객을 먼저 생각하는 CIMON 이 되겠습니다. 감사합니다.**